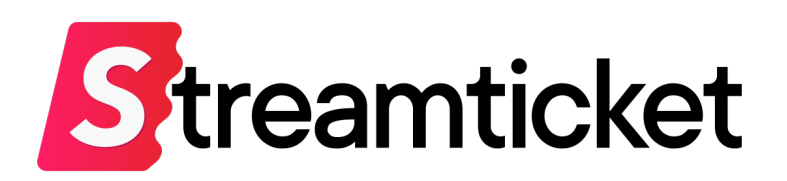

# 配信設定について (LiveShell X用)

Updated on 2023-10-04

機能・サービスの更新に伴い、本書の内容は予告なく変更される場合があります。 最新のマニュアルはサービスサイトよりご確認ください。 本書は配信者専用の資料です。無断転載を禁止します。 © Monster Dive, Inc. All Rights Reserved.

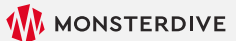

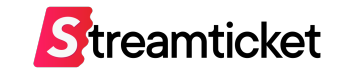

# はじめに

#### 「ストチケ」のご利用を検討いただき、誠にありがとうございます。 **本資料では、ハードウェアエンコーダー LiveShell Xを利⽤した配信設定⽅法を紹介します。** あらかじめブラウザからLiveShellのDashboardにログインして、設定を⾏ってください。 [https://shell.cerevo.com/log](https://shell.cerevo.com/login)in

#### 本書は LiveShell X (ファームウェアver: 2021) をもとに構成しています。 お使いの環境やバージョンにより、記載の内容とは設定が異なる場合があります。 ※本書はLiveShell Xによる配信動作を保証するものではありません。

STREAM TICKET (ストチケ) LiveShell X設定マニュアル

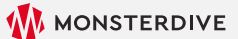

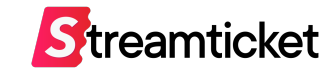

この資料ではLiveShell Xを使用した場合の配信設定、配信方法をご紹介します。 **イベントの登録⽅法、チケットの販売⽅法等、基本的な利⽤⽅法は別紙[配信マニュアル]をご参照ください。**

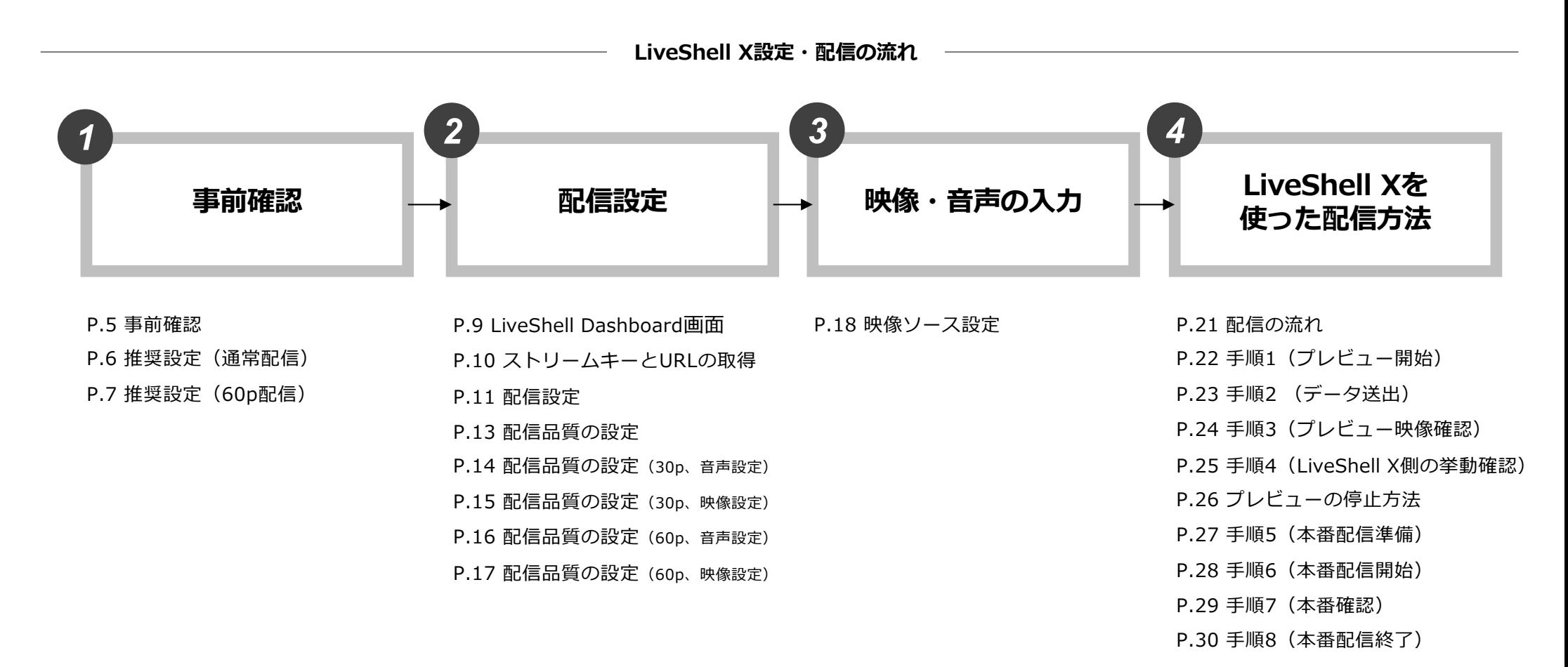

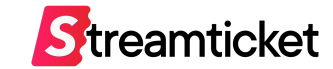

# **1. 事前確認**

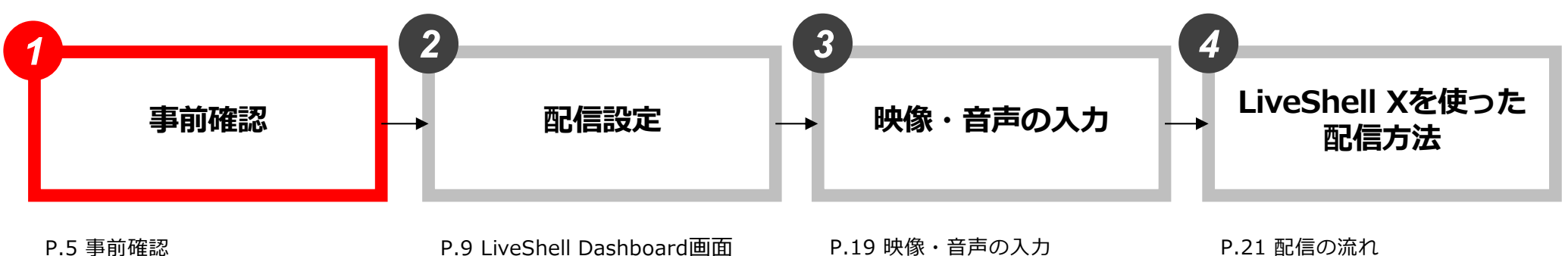

P.5 事前確認 P.6 推奨設定(通常配信) P.7 推奨設定(60p配信)

P.9 LiveShell Dashboard画面 P.10 ストリームキーとURLの取得 P.11 配信設定 P.13 配信品質の設定 P.14 配信品質の設定 (30p、音声設定) P.15 配信品質の設定 (30p、映像設定) P.16 配信品質の設定 (60p、音声設定) P.17 配信品質の設定 (60p、映像設定)

P.22 手順1 (プレビュー開始) P.23 手順2 (データ送出) P.24 手順3 (プレビュー映像確認) P.25 ⼿順4(挙動確認) P.26 プレビューの停止方法 P.27 手順5 (本番配信準備) P.28 手順6 (本番配信開始) P.29 ⼿順7(本番確認) P.30 手順8 (本番配信終了)

1-1. 事前確認

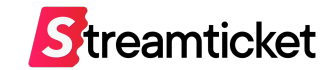

#### 配信を実⾏する前に、配信に必要な環境を準備します。

下記および次頁の推奨内容を確認して、ご自身の環境に合わせて準備してください。

#### **1. 配信で使⽤する素材(映像・⾳声・画像など)**

必要に応じて映像、音声、フタ画(配信前後に表示する画像)などを用意します。

#### **2. LiveShellのDashboardへのログイン**

下記URLからアカウントを作成し、Dashboardへログインしてください。

ログインページ [https://shell.cerevo.com/log](https://shell.cerevo.com/login)in

※ LiveShell Dashboardは「株式会社Cerevo」が提供するサービスです。 当社が提供するものではありません。

Dashboardの使用方法、利用規約等は「株式会社Cerevol のWebサイトをご参照ください。

#### **3. LiveShell X(ハードウェアエンコーダー)**

※LiveShell Xでは4Kでの配信を⾏うことができませんので、ご注意ください。

#### **4. インターネット回線**

上り50Mbps以上の光回線、有線LAN接続 ※無線接続(Wi-Fi)による配信は推奨しません。

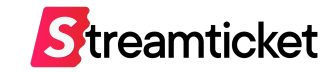

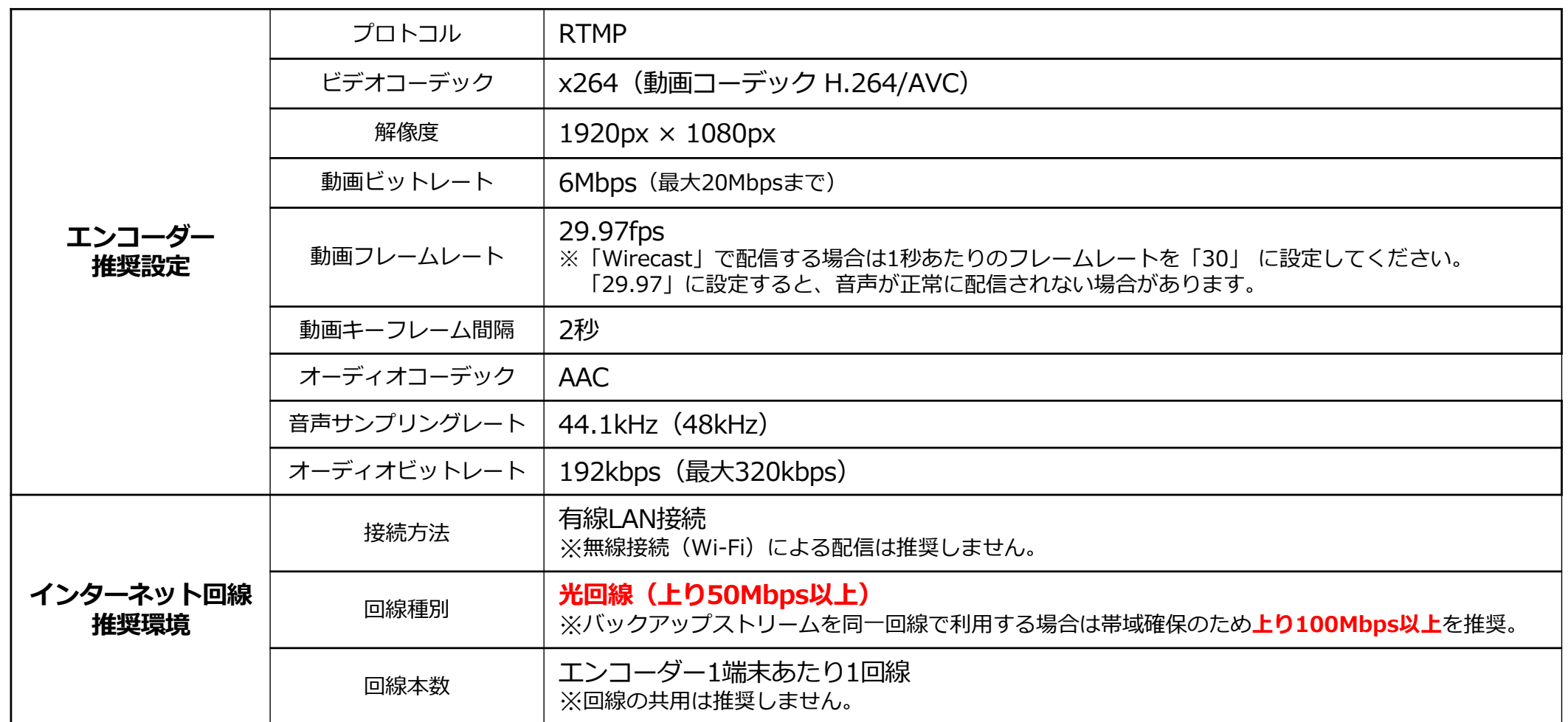

※上記の設定内容は推奨例です。お使いのインターネット接続環境・配信ソフトや配信用機材等によっては、この数値とは異なる設定が必要な場合があります。 お使いの環境に応じてエンコーダーの設定を⾏ってください。

※インターネット回線は事前に速度テストを行ってください。

プレビューの状態でアップロード時のビットレート等を十分に確認してから、本番配信することを推奨します。

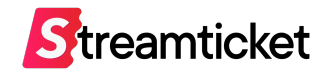

#### **60pで配信を⾏う場合、イベント作成時に「60pで配信する」の設定をチェックしたうえで、配信設定は以下をご参照ください。**

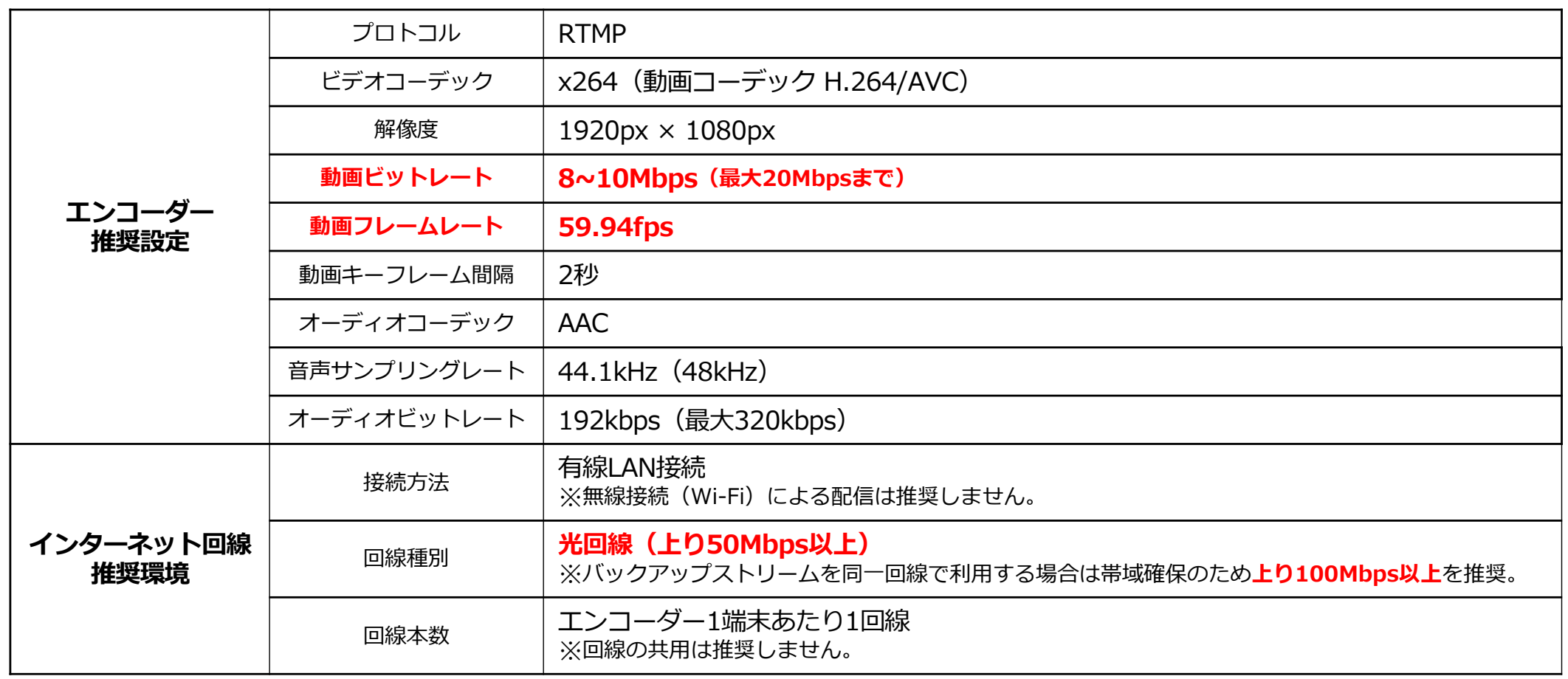

※上記の設定内容は推奨例です。お使いのインターネット接続環境・配信ソフトや配信用機材等によっては、この数値とは異なる設定が必要な場合があります。 お使いの環境に応じてエンコーダーの設定を⾏ってください。

※インターネット回線は事前に速度テストを行ってください。

プレビューの状態でアップロード時のビットレート等を十分に確認してから、本番配信することを推奨します。

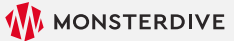

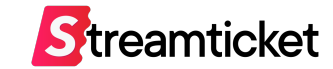

P.30 手順8 (本番配信終了)

# **2. 配信設定**

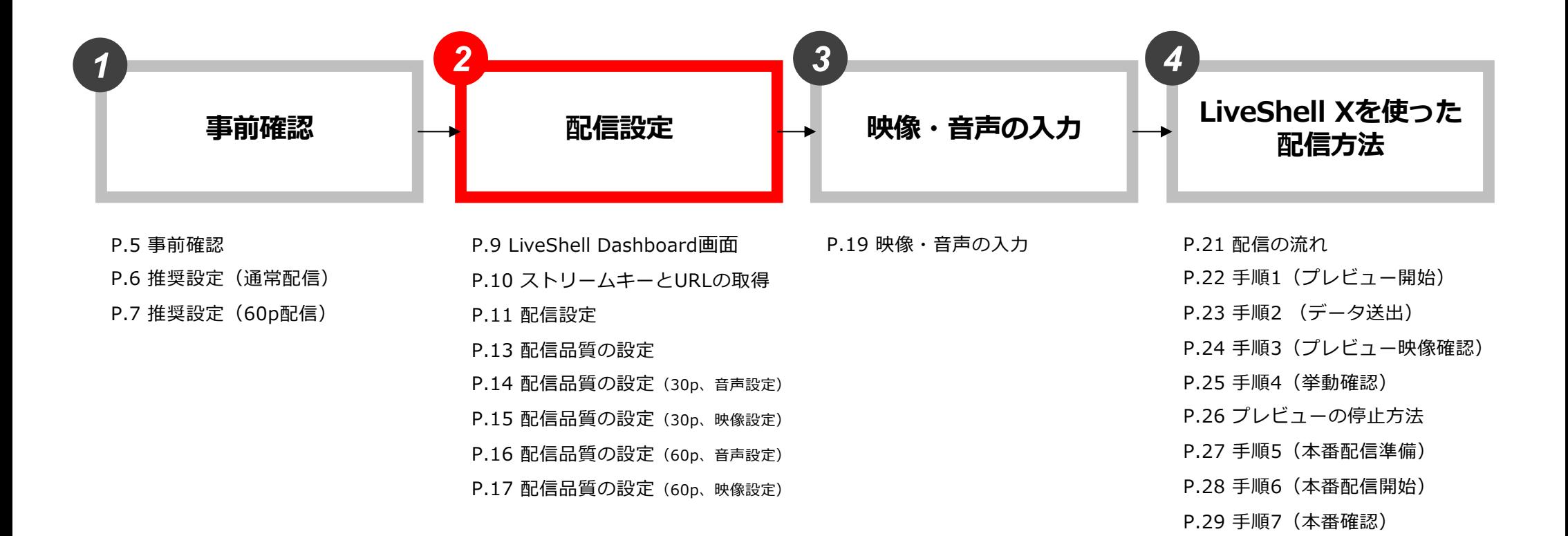

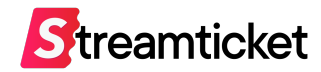

### [https://shell.cerevo.com/logi](https://shell.cerevo.com/login)n ヘアクセス・ログインしてDashboardを開き、 LiveShell X本体と接続してください。

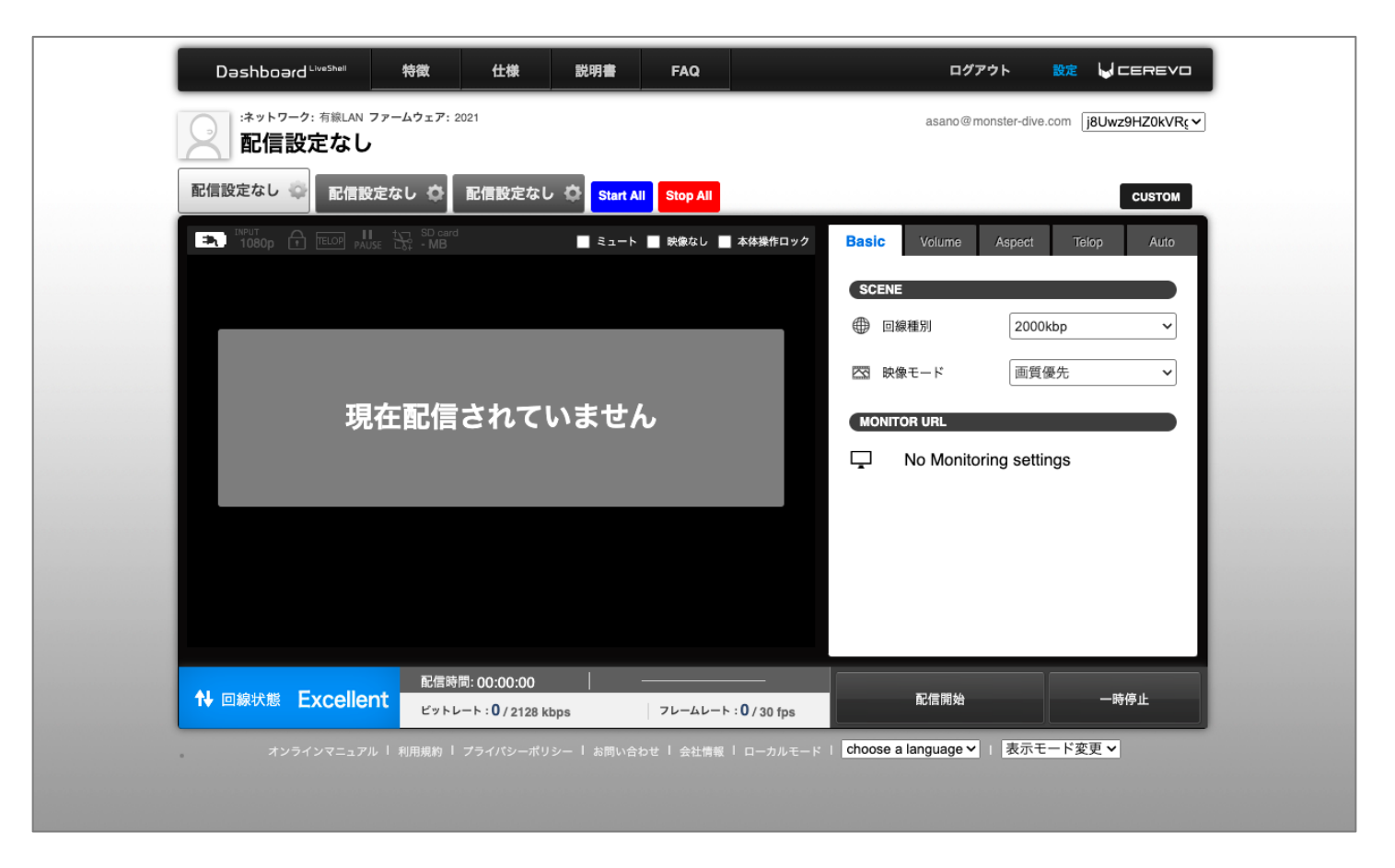

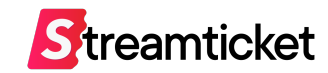

## STREAM TICKETの管理画⾯をブラウザで開きます。 配信を⾏うイベントの「ストリームキー」と「URL」を取得します。

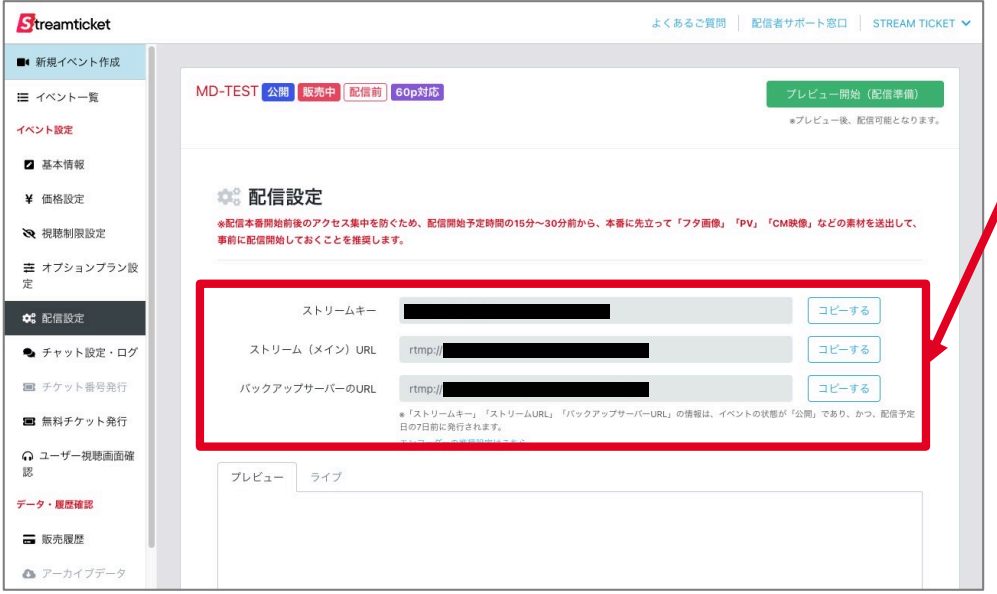

**「ストリームキー」**

```
「ストリーム(メイン)URL」
```
**「バックアップサーバーのURL(※1)」**が表⽰されています。 これらの情報を「LiveShell X Dashboard」に入力します。

※1:バックアップサーバーの項目は、事前にイベントの「基本設定」の画面で、 **「バックアップサーバーを利⽤して配信する」の項⽬にチェックを⼊れた場合のみ。 イベント公開後に設定を追加することは出来ません。**

※「ストリームキー」「ストリーム(メイン)URL、バックアップサーバーの URLは配信予定日の7日前かつ、イベントが公開になると表示されます。また、 イベント作成直後は表示がされない場合あります。情報が表示されるまでしばら くお待ちください。

**※「ストリームキー」「URL」はイベントごとに異なります。**

必ずイベントごとに管理画⾯から「ストリームキー」「URL」を参照して、 設定してください。

#### **「バックアップサーバーのURL」の利用方法について**

LiveShell Xを2台とインターネット回線を2回線⽤意すれば、メインURLとバックアップURLそれぞれに同時に配信することが可能で す。メインの環境にトラブルが生じた場合も、バックアップの環境で正常にデータが送出されていれば、視聴者への影響を最小限に、 ライブ配信を続けることが可能になります。

## 2-3-1. 配信設定 | 配信設定

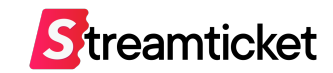

## Liveshell Dashboardを開き、下記赤枠内の各チャンネルから設定画面を開きます。

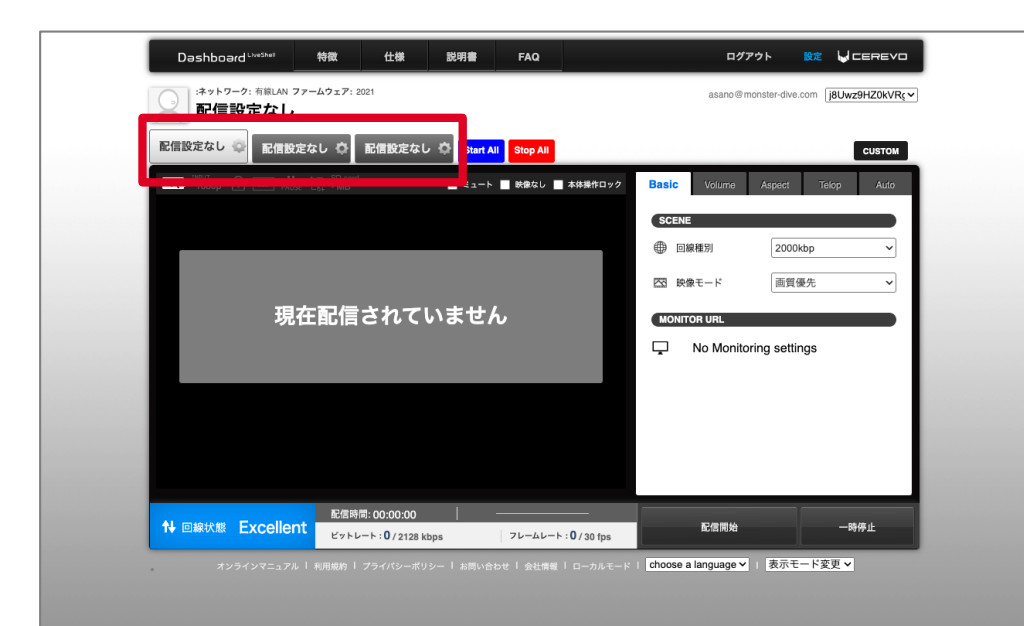

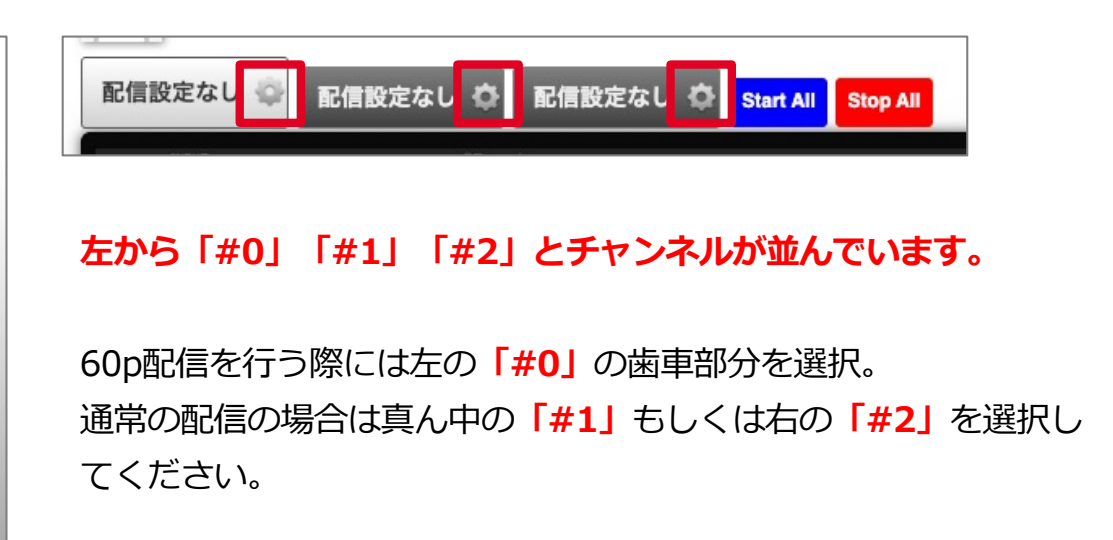

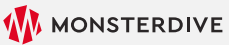

## 2-3-2. 配信設定|配信設定

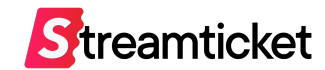

### 下記赤枠内の各チャンネルから設定画面を開きます。

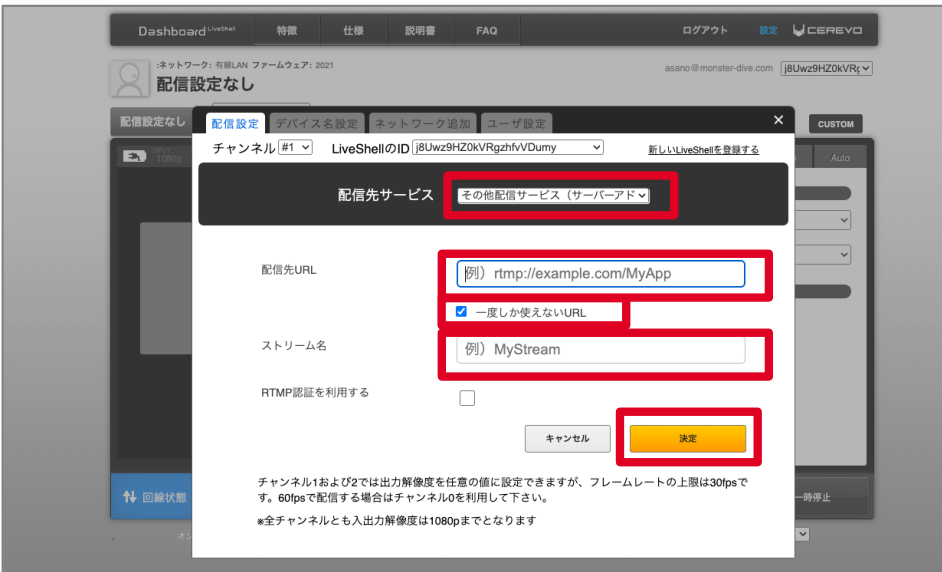

選択したチャンネルの配信設定画面を開いたら、管理画面からコ ピーした情報を⼊⼒します。

・「配信サービス」の欄は 「その他配信サービス (サーバーアドレス入力) | を選択します。 · 「配信先URLI の欄に「ストリーム (メイン) URLI を入力します。

※バックアップ環境用にセットアップする場合は「バックアップURL」を入力します。

**※この時、「⼀度しか使えないURL」の欄にチェックを⼊れてください。**

- 「ストリームキー」を入力します。
- 入力が完了したら「決定ボタン」を最後に押してください。

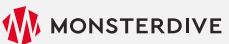

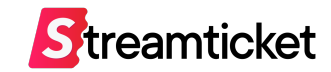

## 配信品質を設定します。

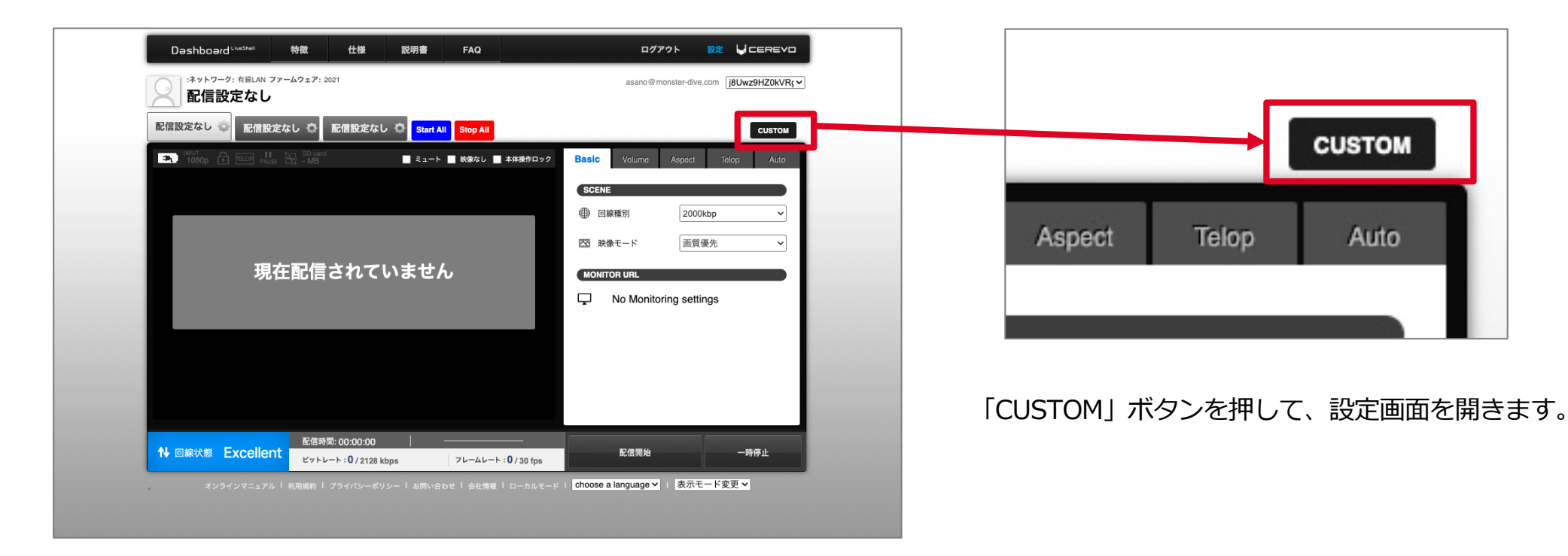

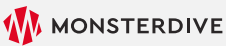

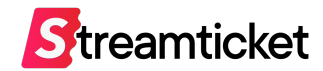

### ⾳声の設定をします。

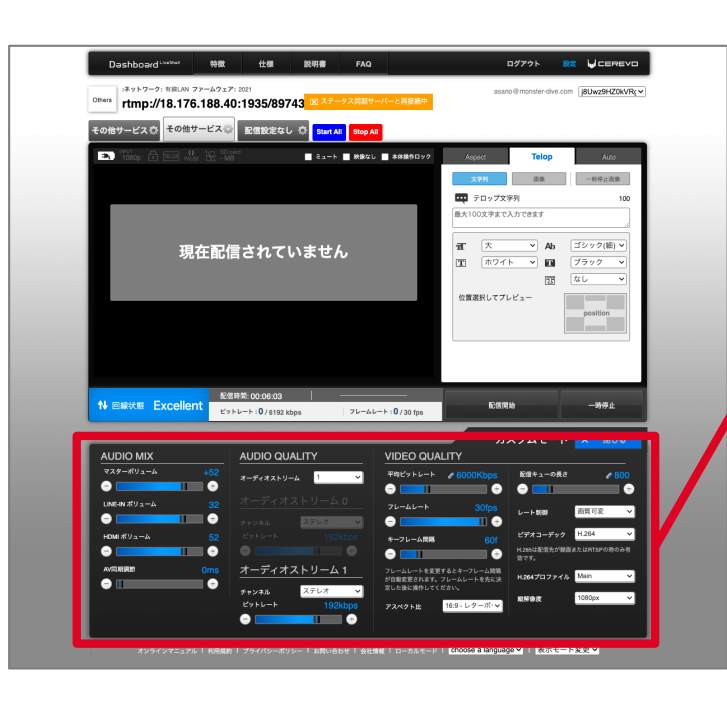

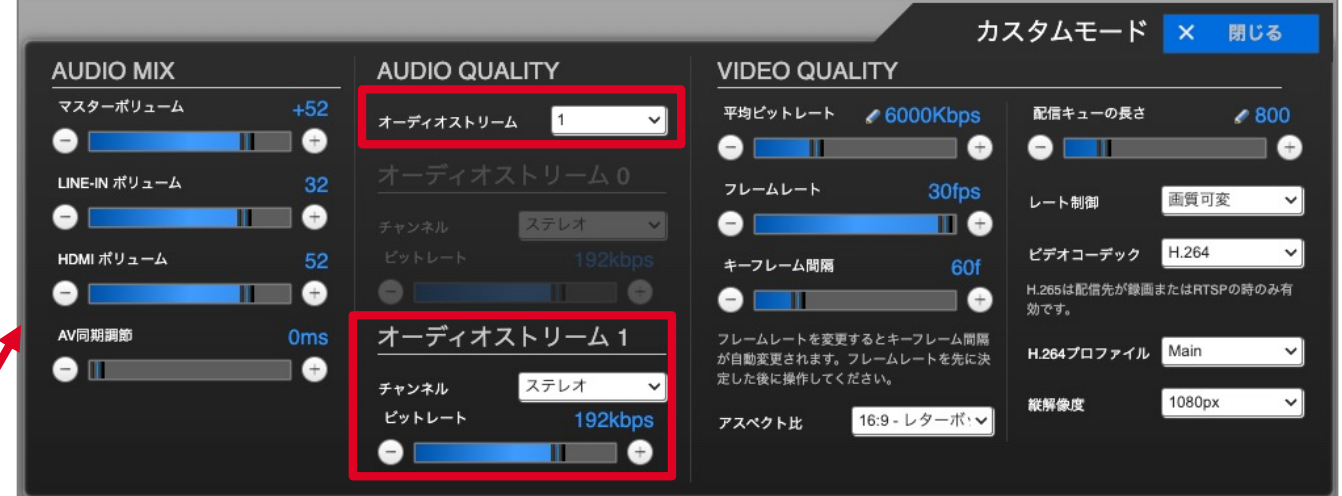

上記の⾚枠で囲っている各項⽬を設定してください。

- ・「オーディオストリーム」は利⽤するチャンネルを選択してください。
- ・選択したチャンネルのオーディオストリーム
	- ・「チャンネル」では実際に利⽤する⾳源に合わせ「モノラル or ステレオ」を 切り替えてください。
	- ・「ビットレート」は「192kbps」に設定してください。

※AUDIO MIXに関しては、プレビューを確認して最適な値を設定してください。

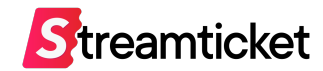

## 映像の設定をします。

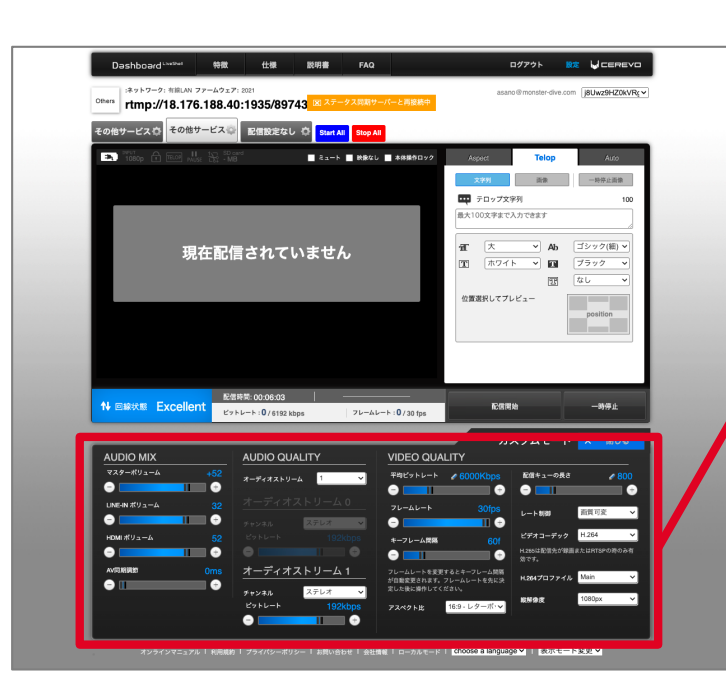

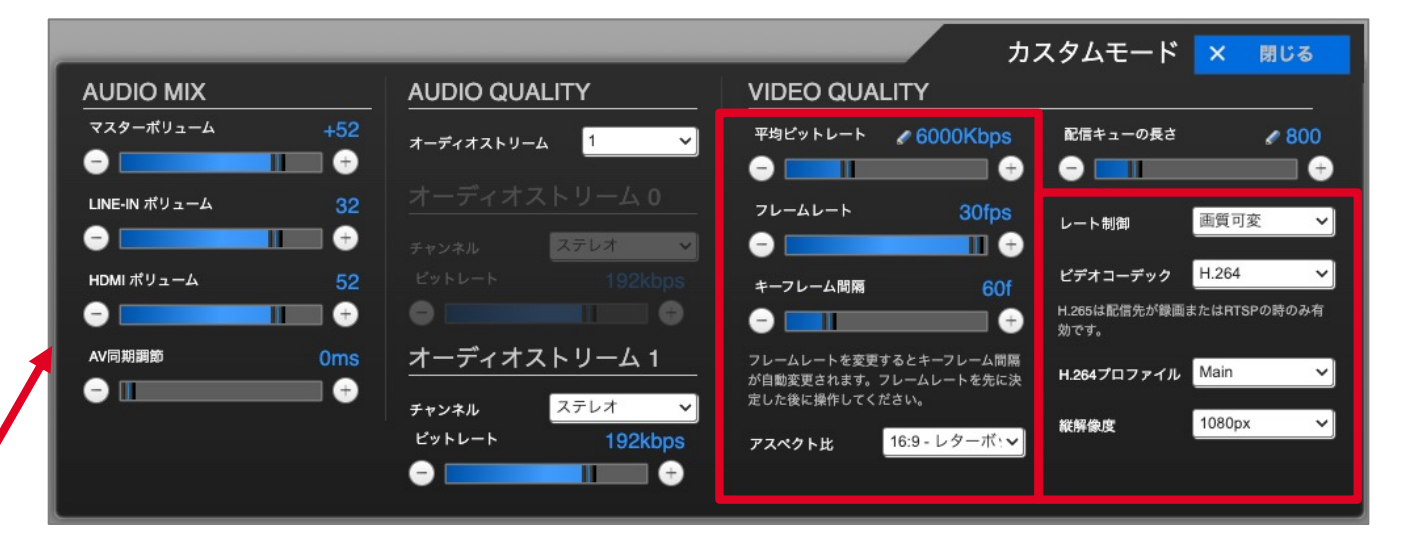

上記の⾚枠で囲っている各項⽬を設定してください。

・「平均ビットレート」は別紙記載の推奨値を基準に、お使いのPCのスペックや 回線速度を考慮して設定してください。

※通常配信の場合、⼀般的な値は5000〜6000Kbps程度です。プレビューを確認して最適な値を設定してください。

- ・「フレームレート」は「30fsp」を選択してください。
- ・「キーフレーム間隔」の欄は「60f」を⼊⼒してください。
- ・「アスペクト⽐」は「16:9レターボックス」を選択してください
- ・「レート制御」は「画質可変」を選択してください。
- ・「ビデオコーデック」は「H.264」を選択してください。
- ・「 H.264プロファイル」は「Main」を選択してください。
- ・「縦解像度」は「1080px」を選択してください。

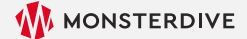

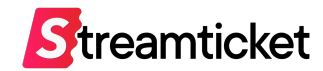

### 音声の設定をします。

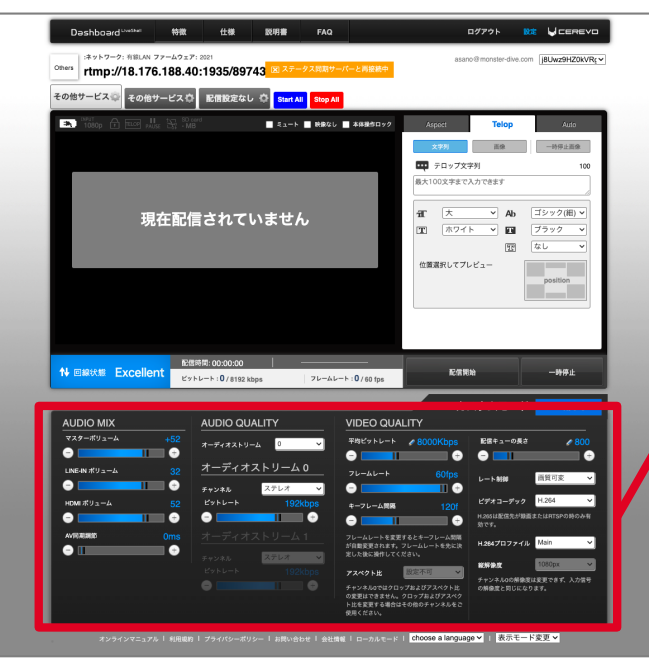

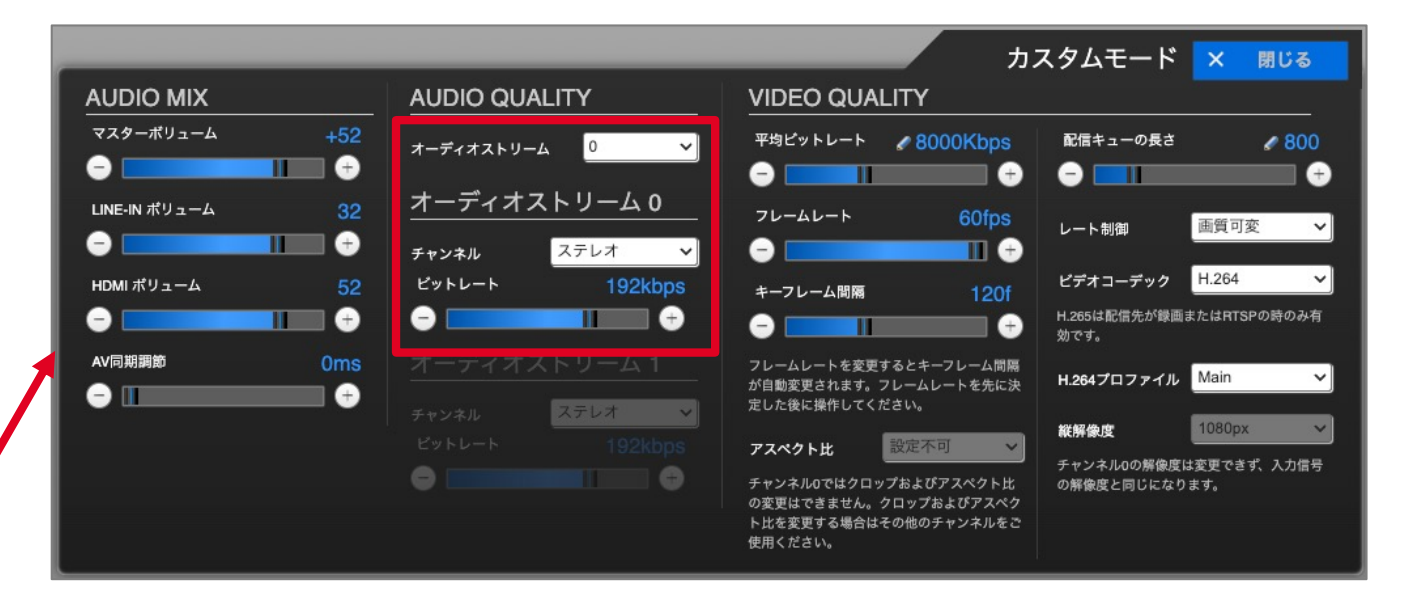

上記の⾚枠で囲っている各項⽬を設定してください。

- ・「オーディオストリーム」は「0」を選択してください。
- ・オーディオストリーム0
	- ・「チャンネル」では実際に利⽤する⾳源に合わせ「モノラル or ステレオ」を 切り替えてください。
	- ・「ビットレート」では、⾳質にこだわらない場合、⼀般的には「192kbps」を設定します。 STREAM TICKETでは音声ビットレートは最大320kbpsまで対応していますが LiveShell Xでは最⼤255kbpsまでとなっておりますの、ご注意ください。

※AUDIO MIXに関しては、プレビューを確認して最適な値を設定してください。

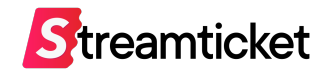

### 映像の設定をします。

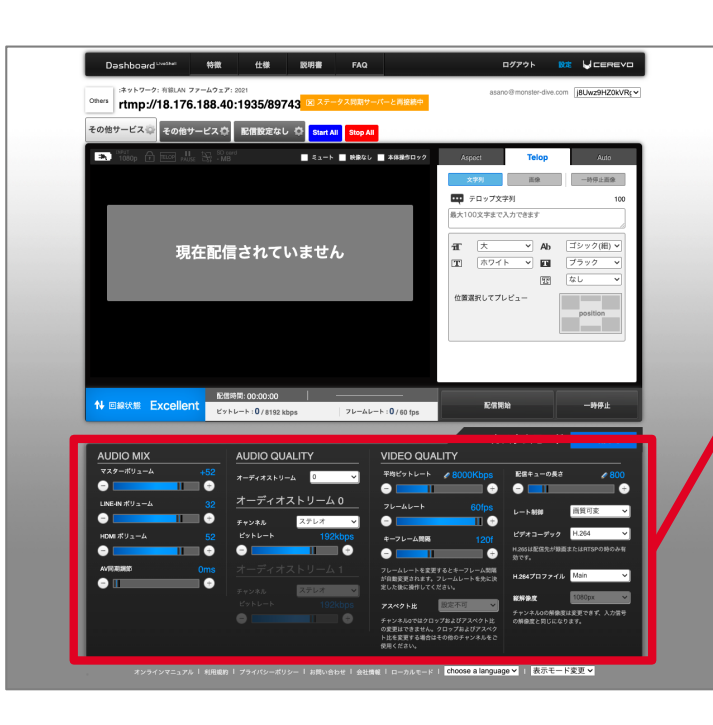

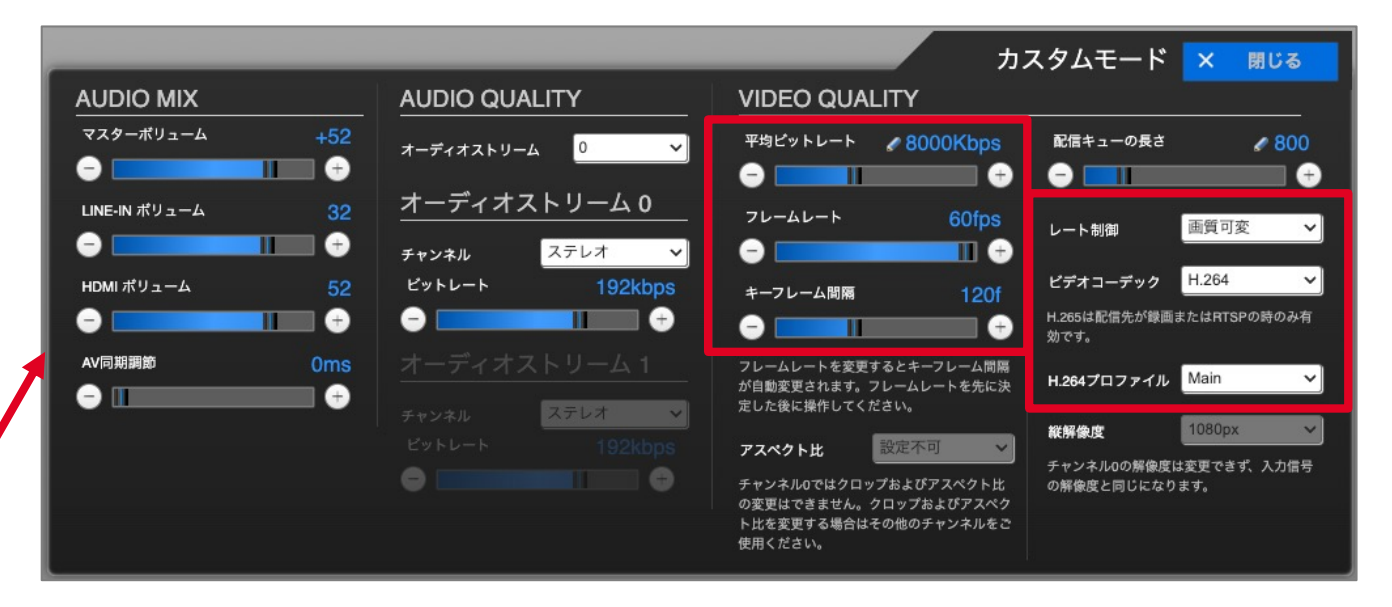

#### 上記の⾚枠で囲っている各項⽬を設定してください。

・「平均ビットレート」は別紙記載の推奨値を基準に、お使いのPCのスペックや 回線速度を考慮して設定してください。

※通常配信の場合、⼀般的な値は5000〜6000Kbps程度です。プレビューを確認して最適な値を設定してください。

- ・「フレームレート」は「60fps」を選択してください。
- 「キーフレーム間隔」の欄は「120fl を入力してください。
- ・「レート制御」は「画質可変」を選択してください。
- ・「ビデオコーデック」は「H.264」を選択してください。
- ・「 H.264プロファイル」は「Main」を選択してください。 ※チャンネル0では出力解像度は変更できず、入力した映像の解像度と同一になります。 ※全チャンネルとも入出力解像度は1080pまでとなります。

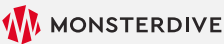

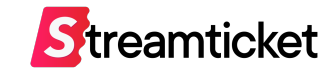

# 3. 映像·音声の入力

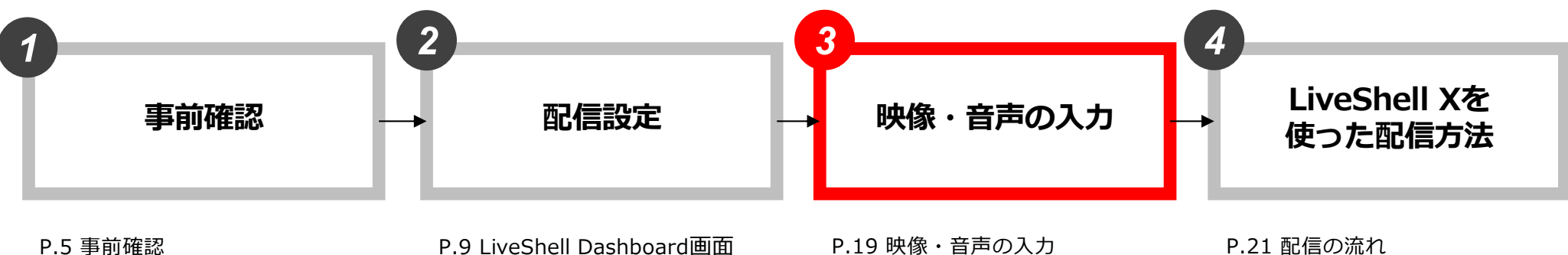

P.6 推奨設定(通常配信) P.7 推奨設定(60p配信)

P.9 LiveShell Dashboard画面 P.10 ストリームキーとURLの取得 P.11 配信設定 P.13 配信品質の設定 P.14 配信品質の設定 (30p、音声設定) P.15 配信品質の設定 (30p、映像設定) P.16 配信品質の設定 (60p、音声設定) P.17 配信品質の設定(60p、映像設定)

P.22 手順1 (プレビュー開始) P.23 手順2 (データ送出) P.24 手順3 (プレビュー映像確認) P.25 ⼿順4(挙動確認) P.26 プレビューの停止方法 P.27 手順5 (本番配信準備) P.28 手順6 (本番配信開始) P.29 ⼿順7(本番確認) P.30 手順8 (本番配信終了)

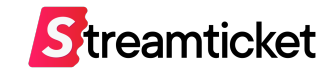

## カメラやマイク等をLiveShell X本体に接続してください。

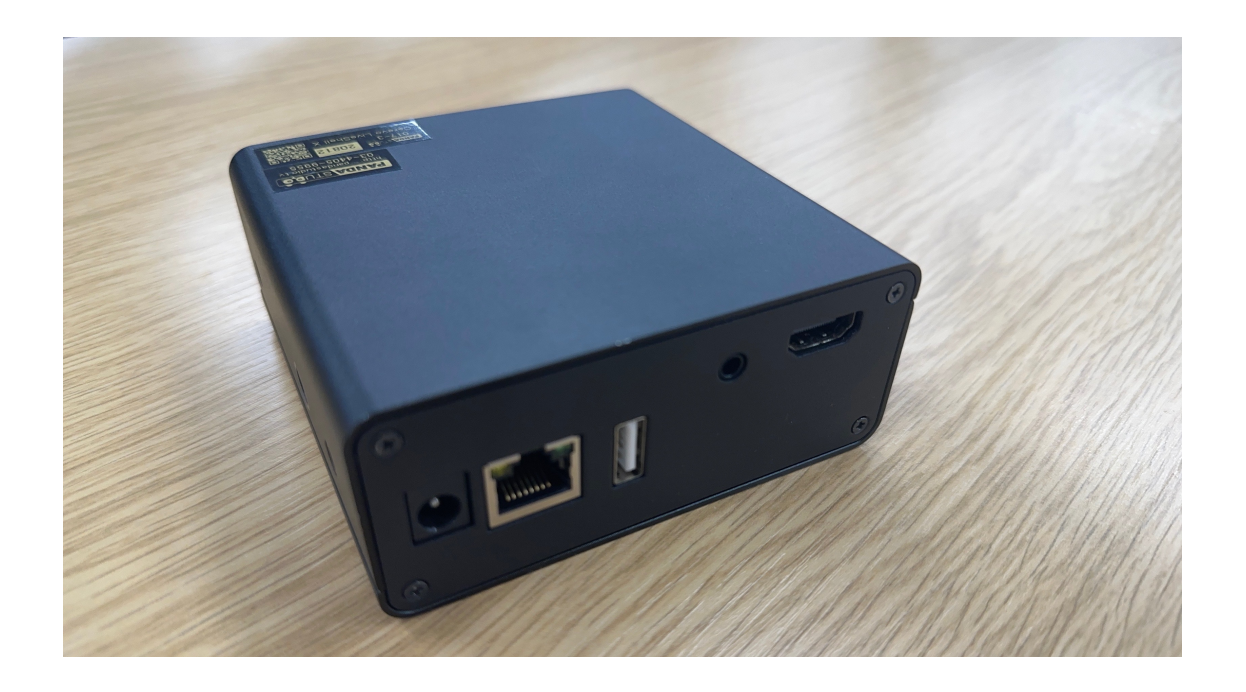

カメラやマイク等の接続・設定⽅法に関しては、株式会社CerevoのサイトやLiveShell Xのマニュアルをご確認ください

LiveShell Xマニュアル [https://liveshell-manual.cerevo.com/ja/category/liveshell-](https://liveshell-manual.cerevo.com/ja/category/liveshell-x/)x/

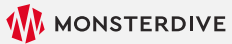

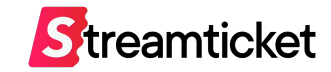

P.27 手順5 (本番配信準備) P.28 手順6 (本番配信開始)

P.30 手順8 (本番配信終了)

P.29 ⼿順7(本番確認)

# **4. LiveShell Xを使った配信⽅法**

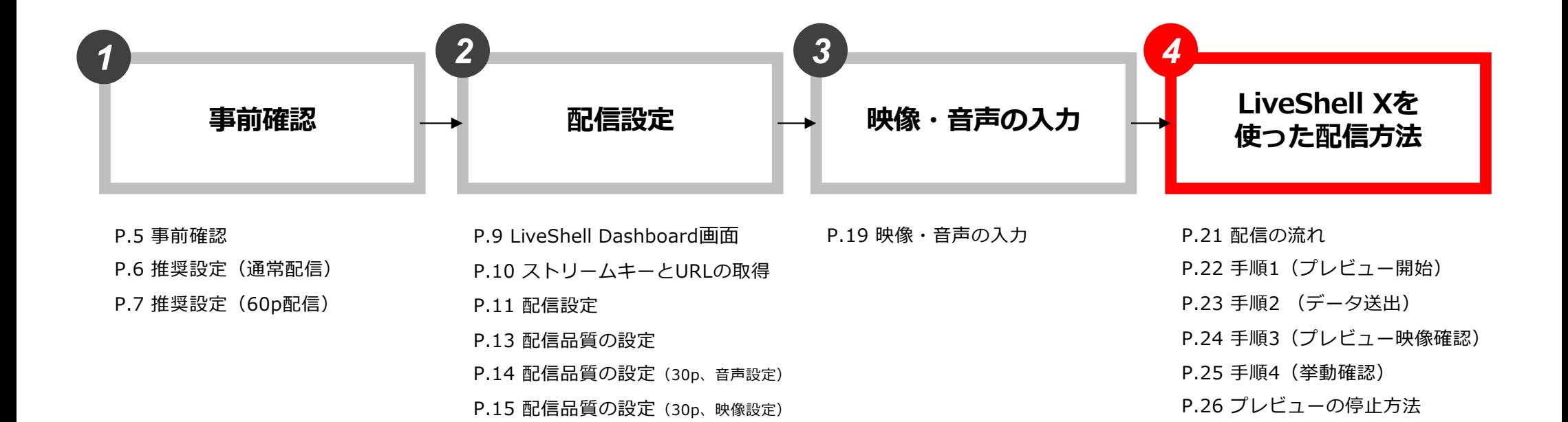

P.16 配信品質の設定 (60p、音声設定) P.17 配信品質の設定(60p、映像設定)

STREAM TICKET (ストチケ) LiveShell X設定マニュアル

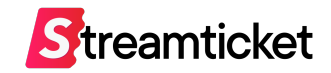

### 以下のステップに沿って配信を⾏います。

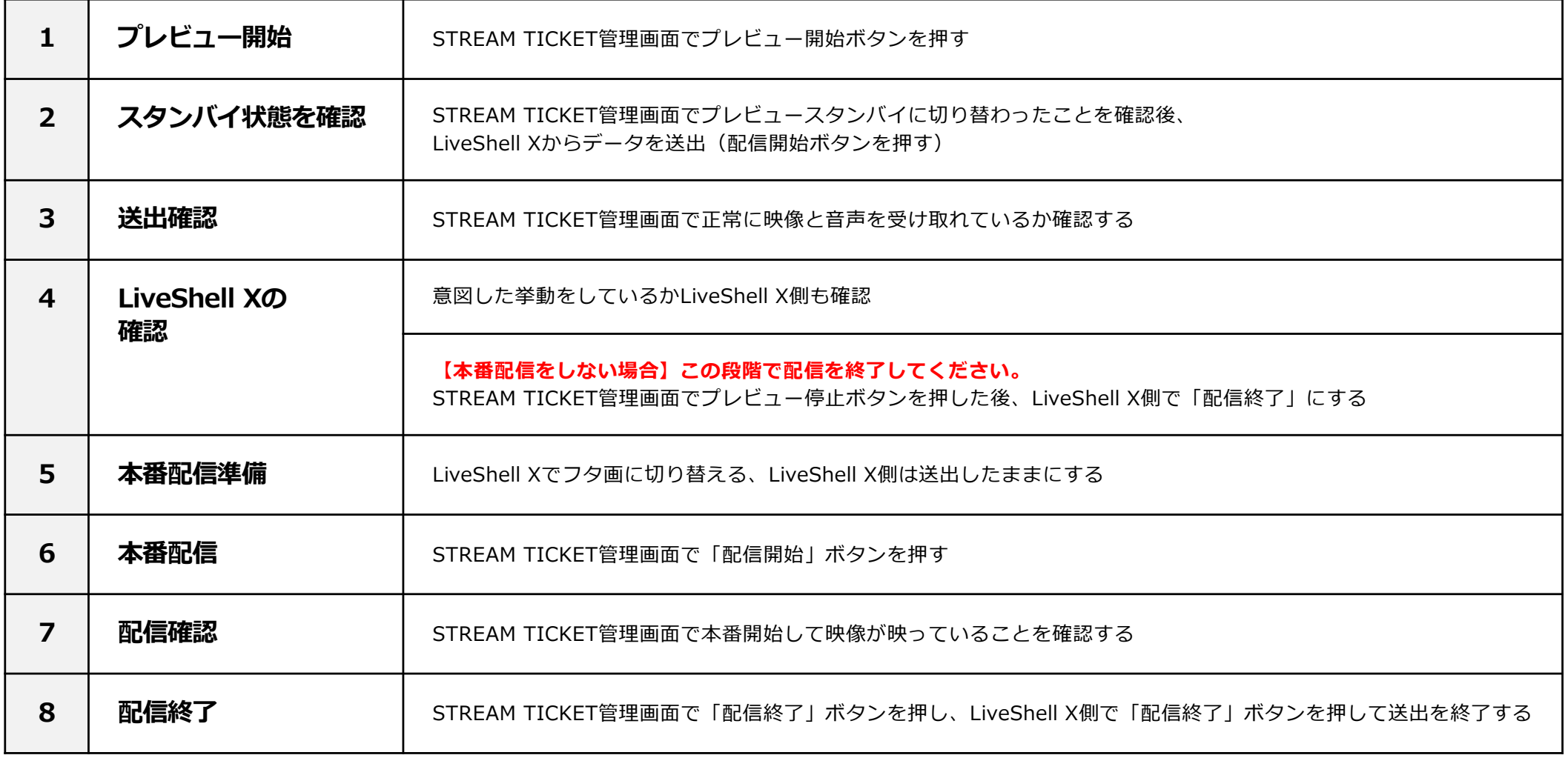

# 4-2. LiveShell Xを使った配信方法 | 手順1 (プレビュー開始)

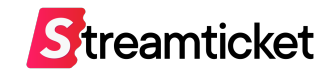

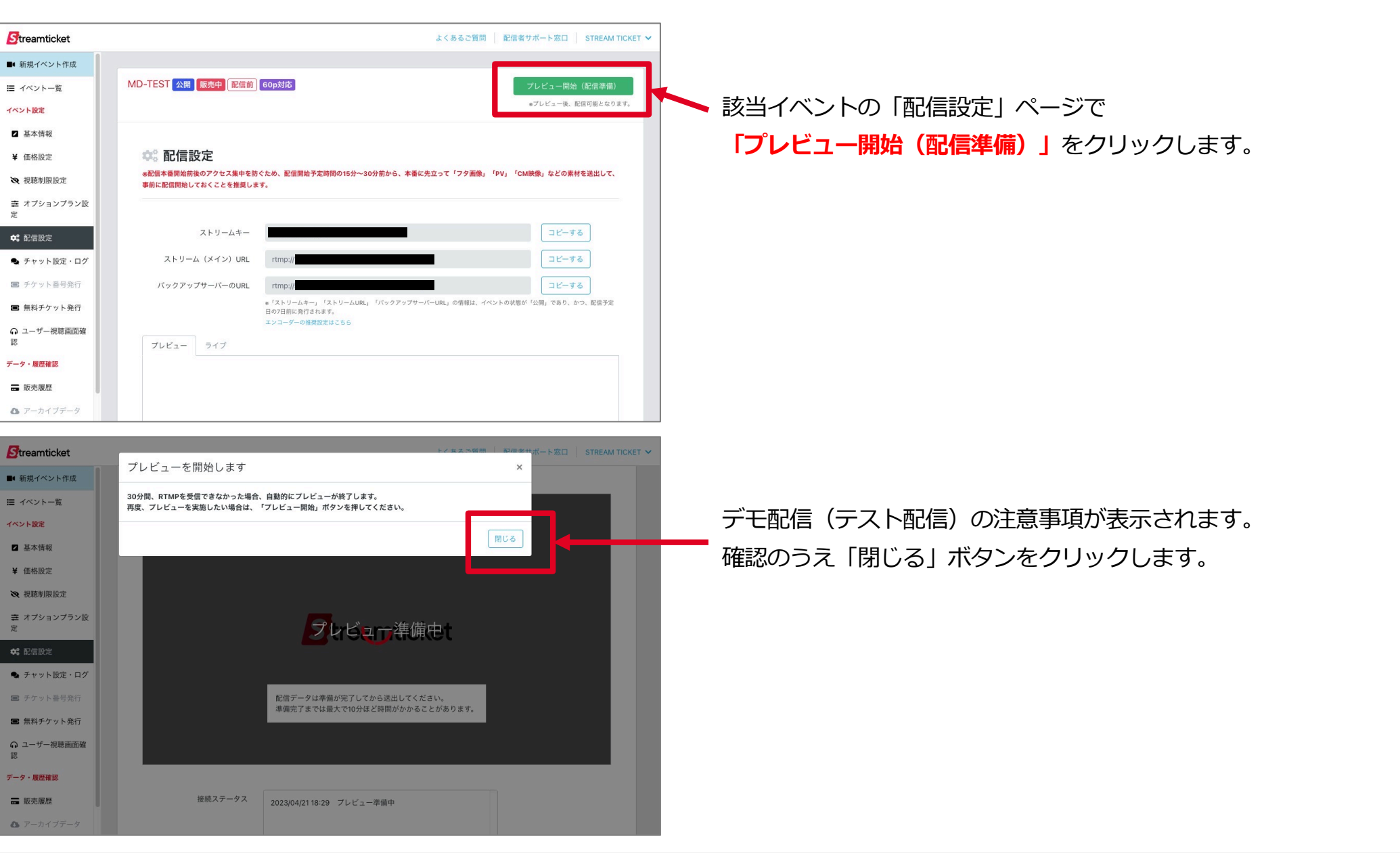

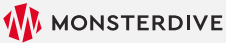

## 4-3. LiveShell Xを使った配信方法|手順2 (データ送出)

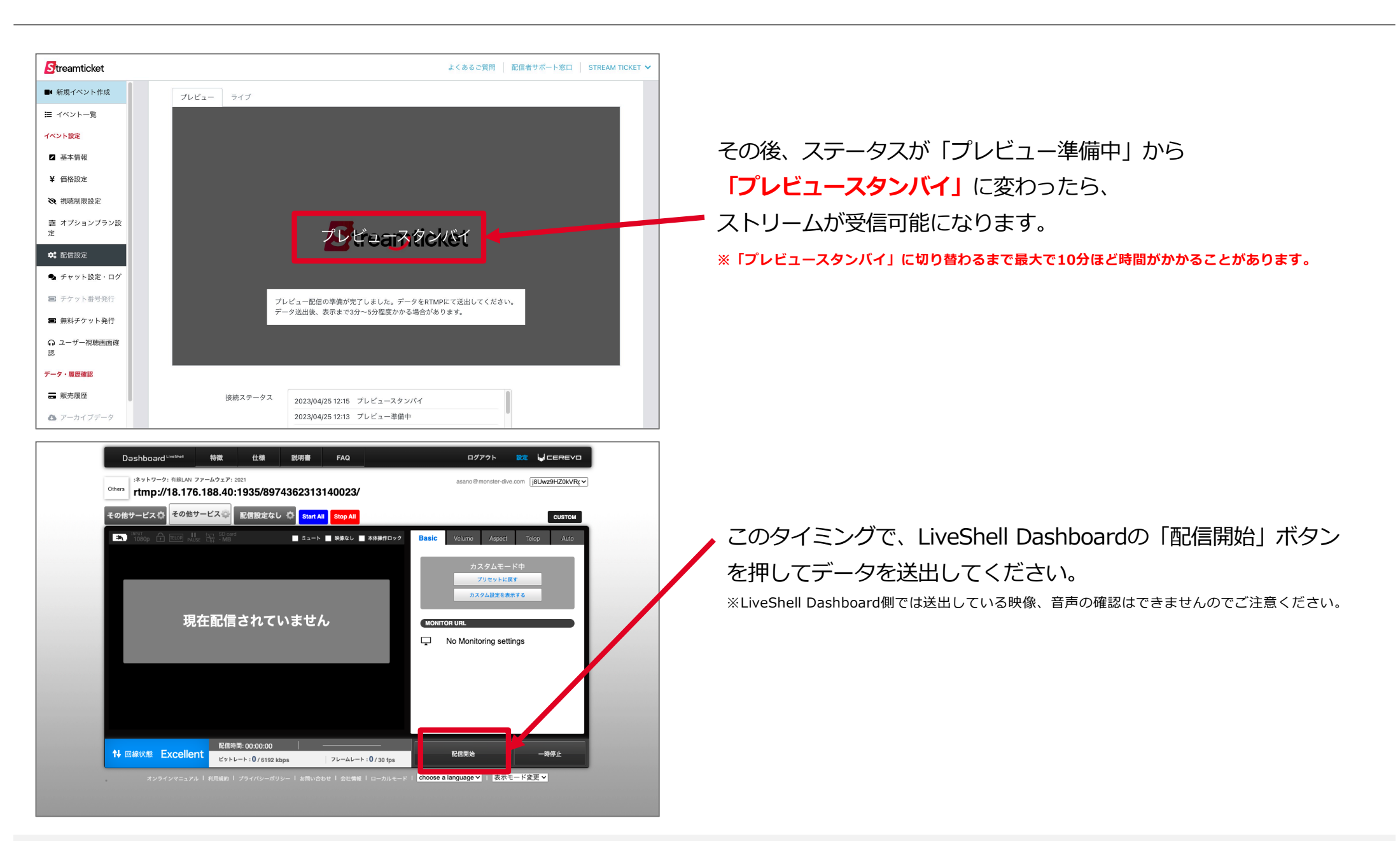

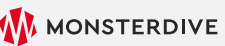

Streamticket

## 4-4. LiveShell Xを使った配信方法 | 手順3 (プレビュー映像確認)

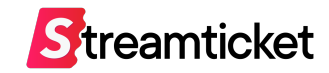

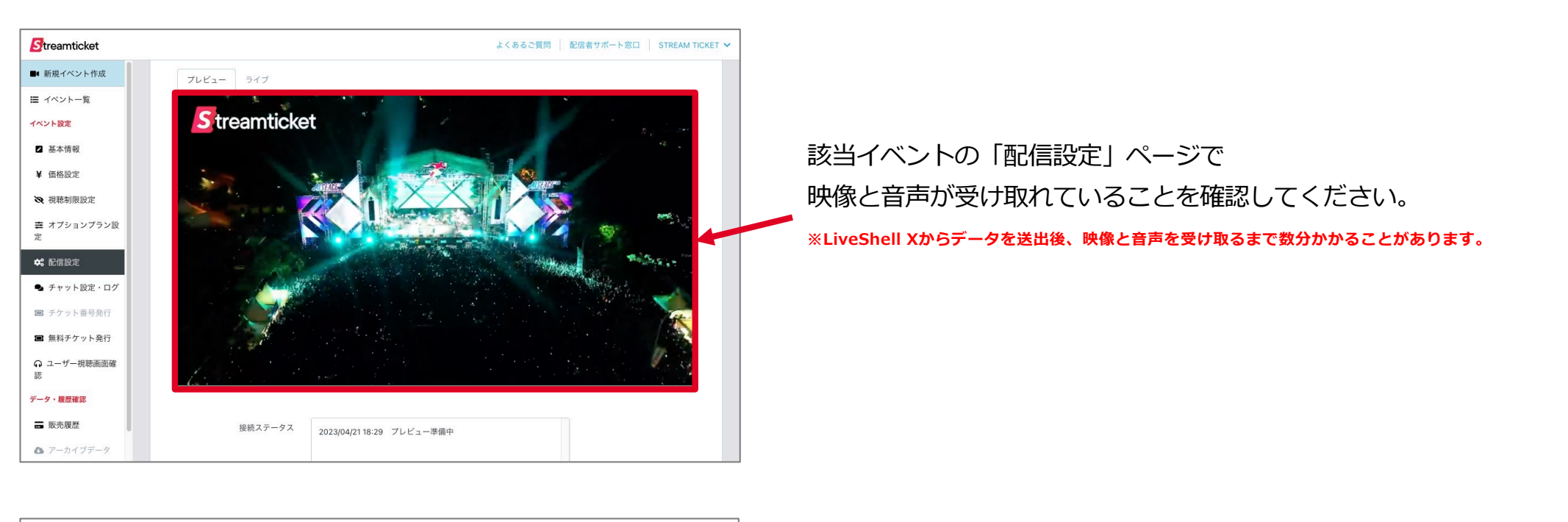

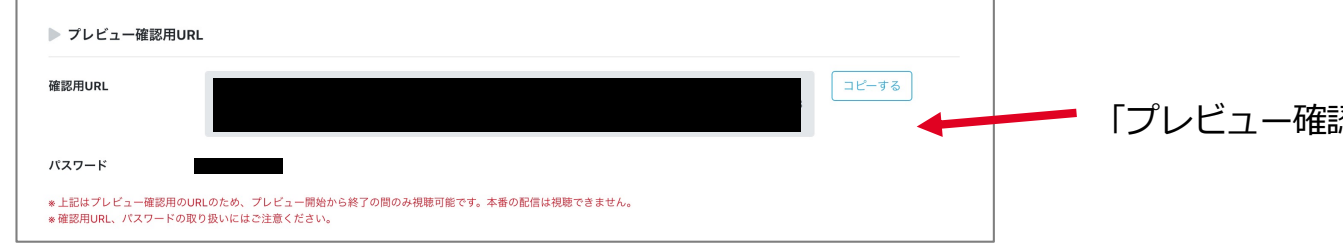

「プレビュー確認⽤URL」からも状態を確認することができます。

# 4-5-1. LiveShell Xを使った配信方法 | 手順4 (LiveShell X側の挙動確認りtreamticket

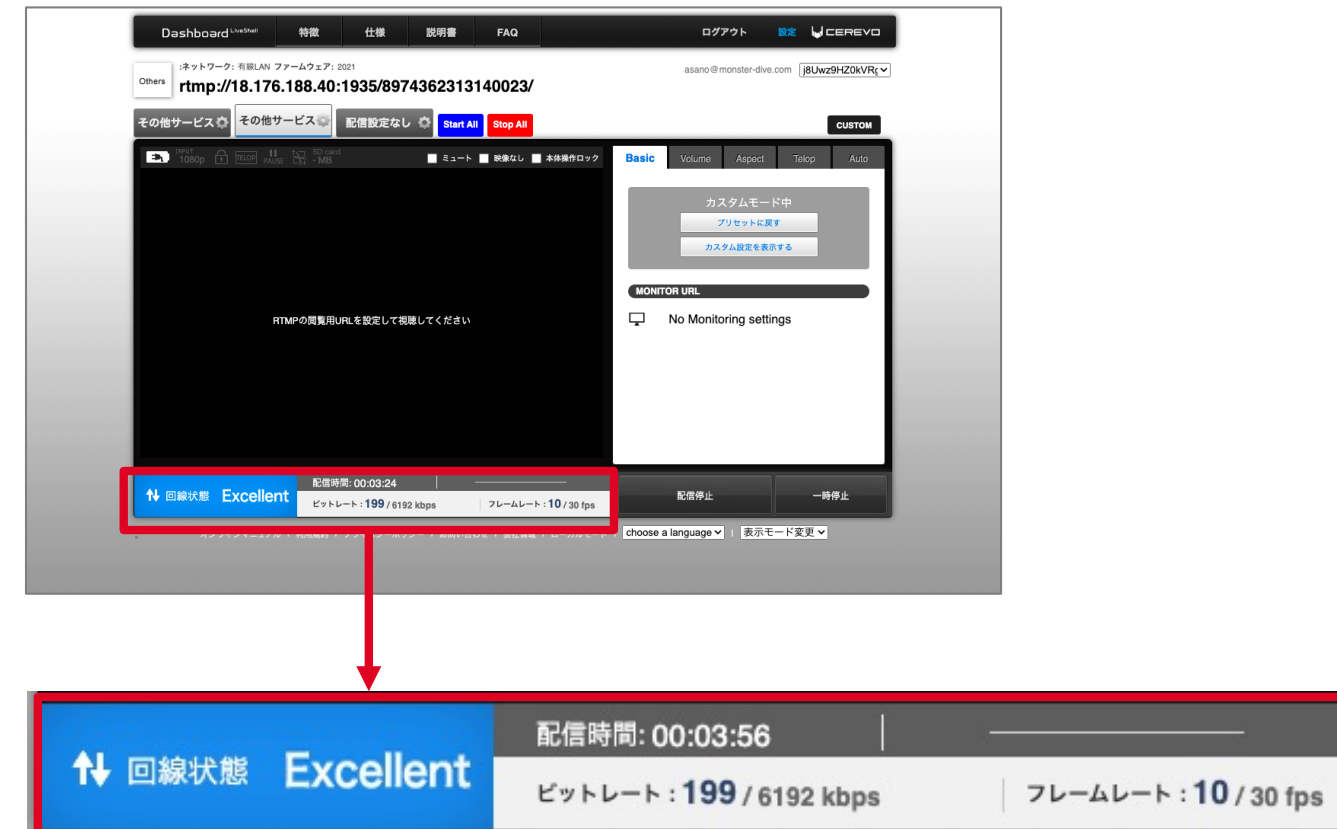

回線の状況、ビットレート、フレームレートを確認します。 設定した値よりも著しく低い数値の場合、回線速度が低下している可能性があります。 映像のビットレートを下げたり、異なる回線を利用するなど、調整してください。

※ただし、フタ画などの静止画像を表示している場合には低い値になることがあります。

# 4-5-2. LiveShell Xを使った配信方法 | プレビューの停止方法

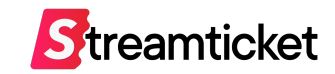

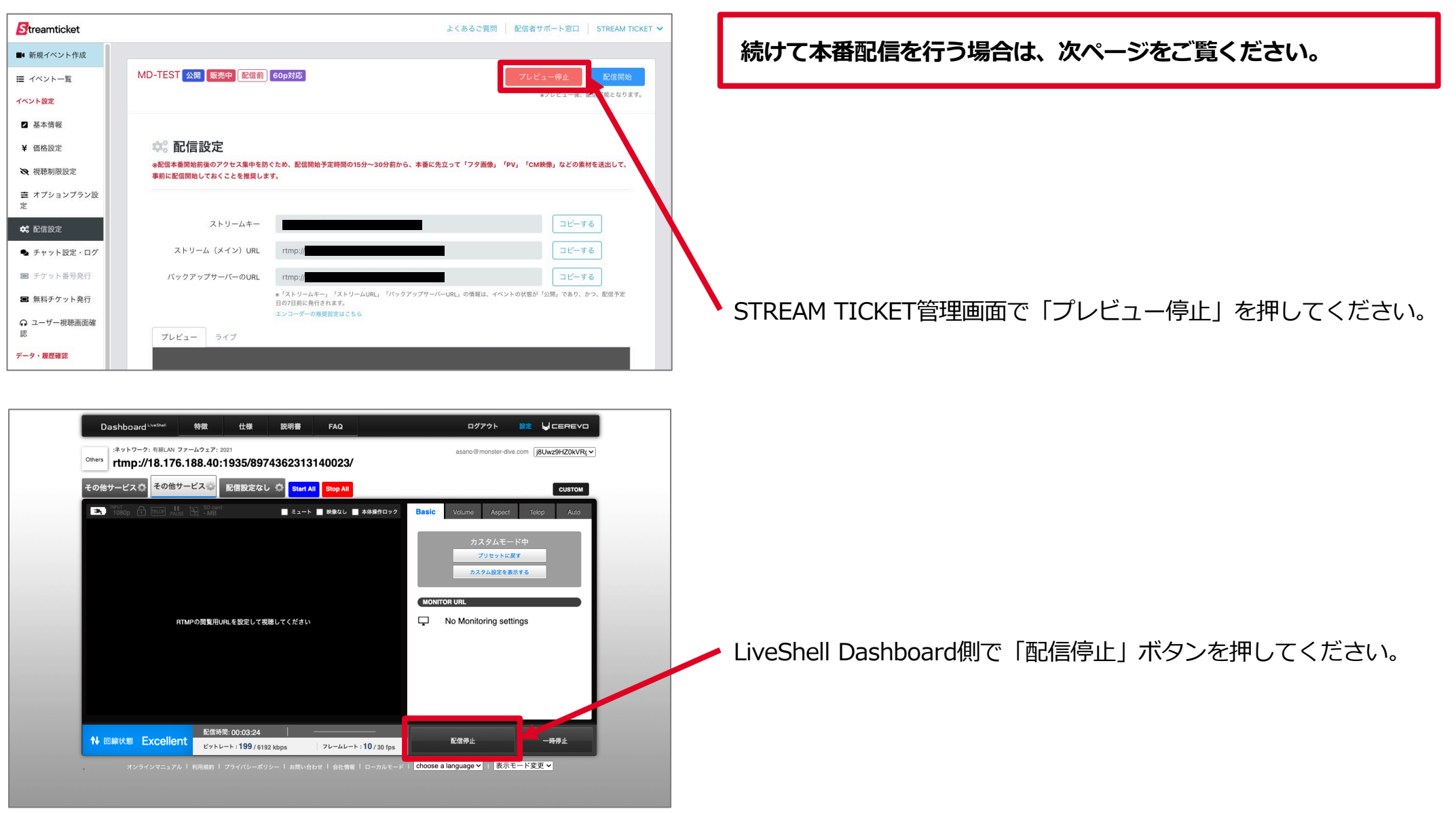

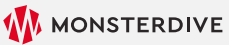

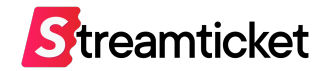

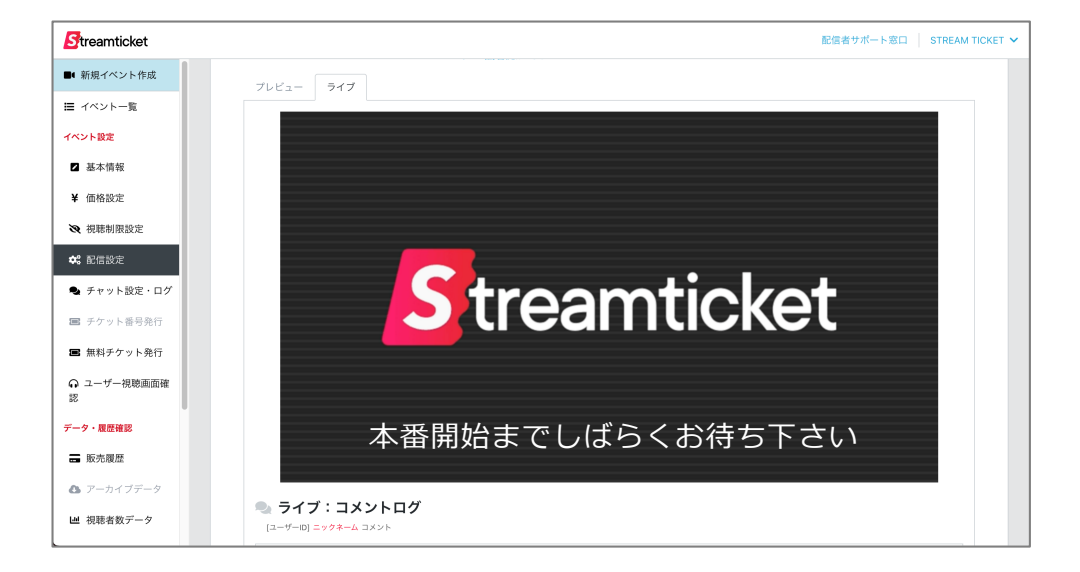

#### 本番配信を開始する前に、「フタ画」(静止画像等)を表示させてください。

ただし、LiveShell X単体では「フタ画」を出すことができませんので別途スイッチャーを⽤意して切り替えをするか、 表示しても差し支えない場面を映しておくなどしてください。

#### **フタ画とは**

配信開始時に「もうすぐ配信が始まります」といった画⾯を表⽰させておくための画像を指します。 実際の配信開始時間前にフタ画を表⽰しておくことで、視聴者はスムーズに映像本編を視聴することが可能になります。 また、配信終了時にも、本編終了からそのまま配信を終了するのではなく、 「ご視聴ありがとうございました」といった内容のフタ画を表示することを推奨します。

## 4-7. LiveShell Xを使った配信方法 | 手順6 (本番配信開始)

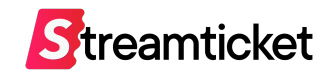

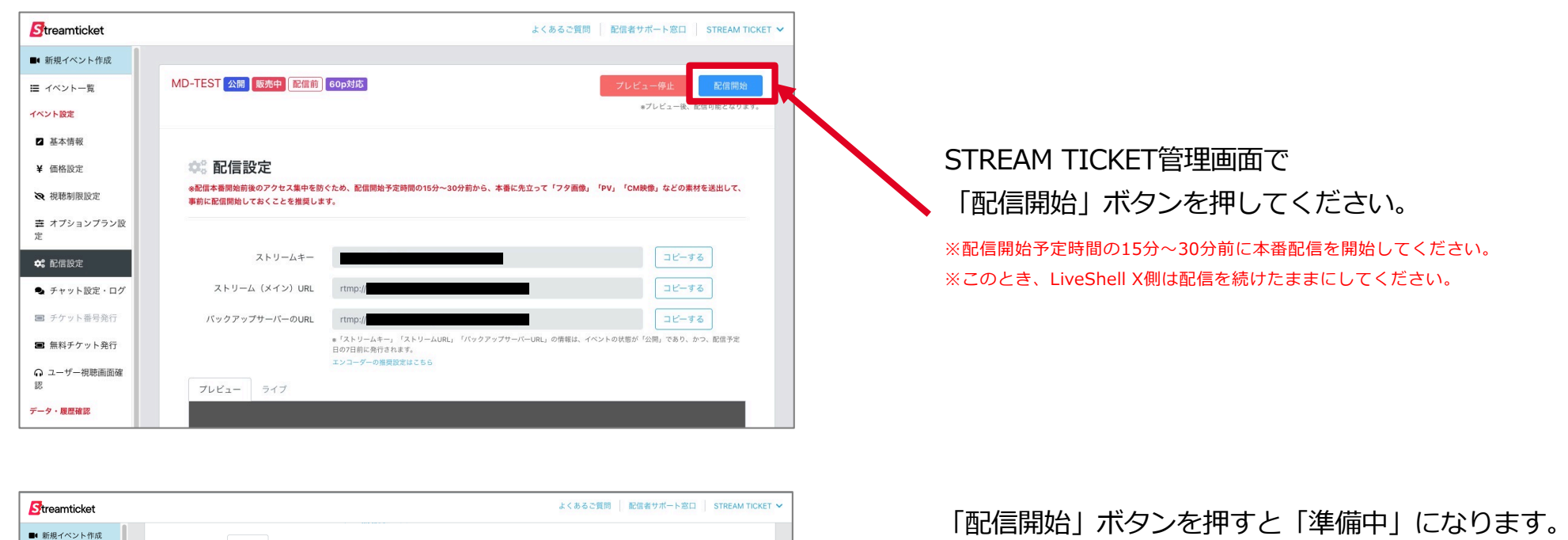

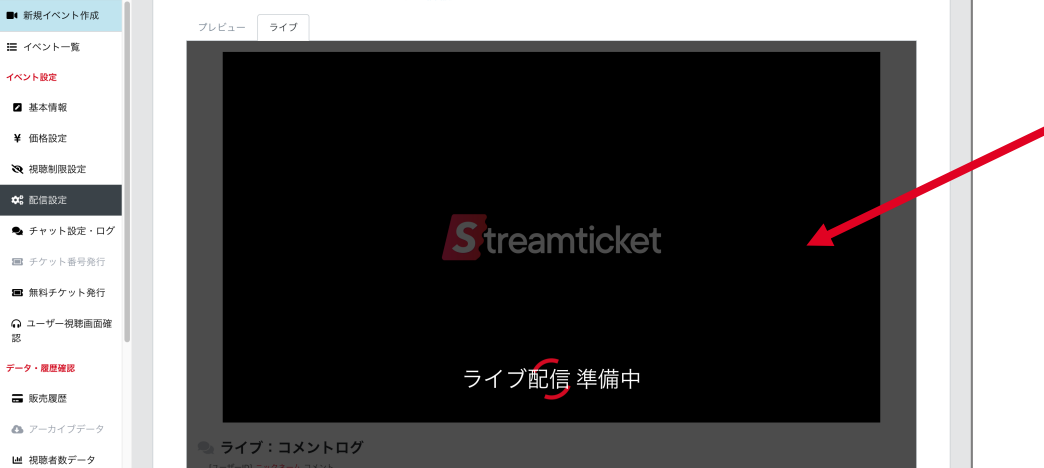

「配信開始」ボタンを押すと「準備中」になります。 このまましばらく待ちます。

※映像と音声を受け取るまで数分かかることがあります。

## 4-8. LiveShell Xを使った配信方法 | 手順7 (本番確認)

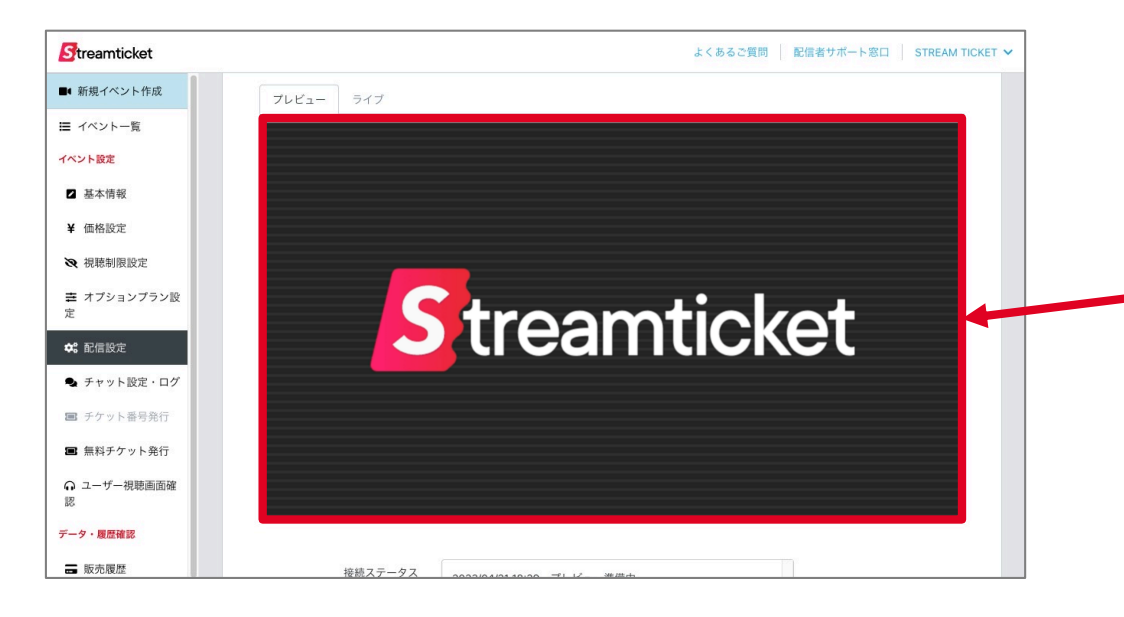

STREAM TICKET管理画⾯で、 送出側で設定したフタ画が出ていることを確認します。 これで本番配信が開始された状態となります。 ※視聴者側の画面を確認する場合は「無料チケット」をダウンロードして視聴してください。

実際の配信時間になりましたら、 スイッチャー等でフタ画から、本編映像に切り替え てください。

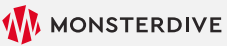

Streamticket

# 4-9. LiveShell Xを使った配信方法 | 手順8 (本番配信終了)

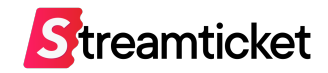

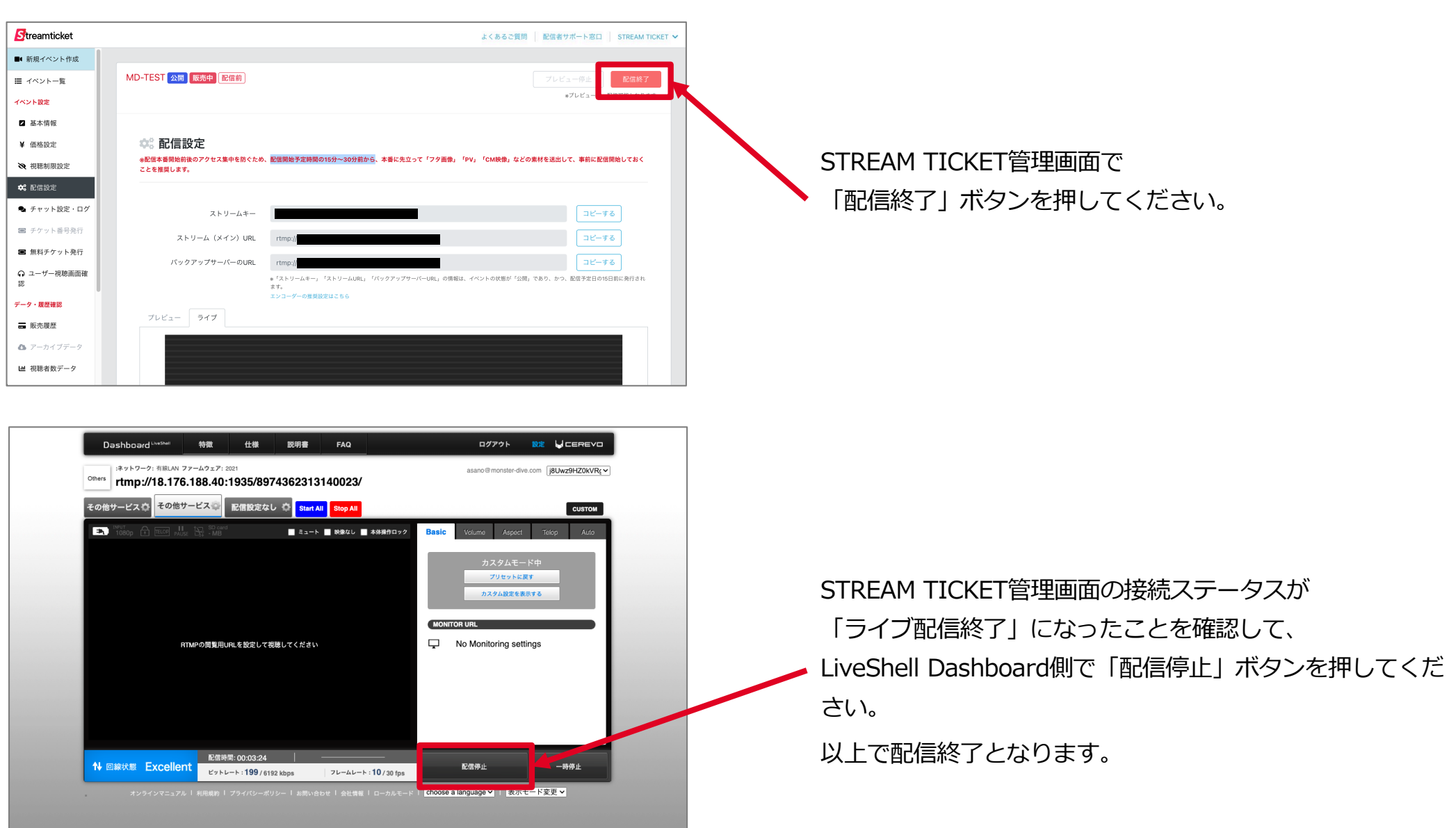

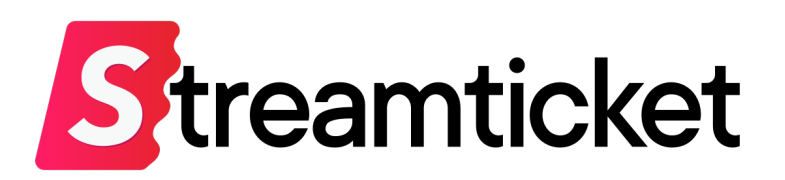

チケット販売型ライブ配信プラットフォーム **STREAM TICKET(ストチケ)**

[www.stream-ticket.co](https://www.stream-ticket.com/)m

お問い合わせ Eメー[ル: st-sales@stream-ticket.co](mailto:st-sales@stream-ticket.com)m (通常1営業日以内にご返信します) 電話: 03-6447-0091 (受付時間は平⽇10:00〜19:00です) 開発・運営元 株式会社 MONSTER DIVE(モンスターダイブ) 東京都港区南青山1-26-1 寿光ビル5F/6F [https://www.monster-dive.com](https://www.monster-dive.com/)/